## **Using the MBO Scheduler**

Embody Movement Pilates Studio, Inc. utilizes a software appointment tracking system called MindBody Online (aka MBO) Scheduler. The MBO Scheduler makes it convenient for you to:

- 1) View your Profile and Account Information
- 2) Review and alter your Schedule
- 3) See your past attendance and purchase history

The most common questions we get are about canceling and rescheduling a class. This document covers both how to cancel and reschedule yourself in a Group Class, as well as setting Private Session Appointments. These directions assume you are a student who has an active package on account. If you do not have a package in progress, please use the Online Store tab to make your purchase or contact us at 630-481-6367.

## **How to Login**

You can access the MBO Scheduler from the Studio Website. To Login to your account: Click on "Login" from the Site Menu.

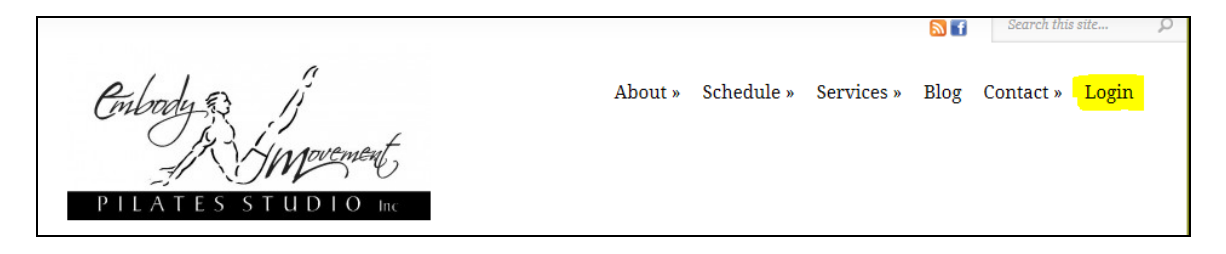

You may either follow the instructions for setting up a new account, or if you already have an account, you can click on the "Login" button at the bottom of the page.

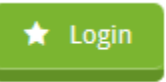

## **Altering your Schedule**

After logging in, click on the MY INFO tab, and then on My Schedule:

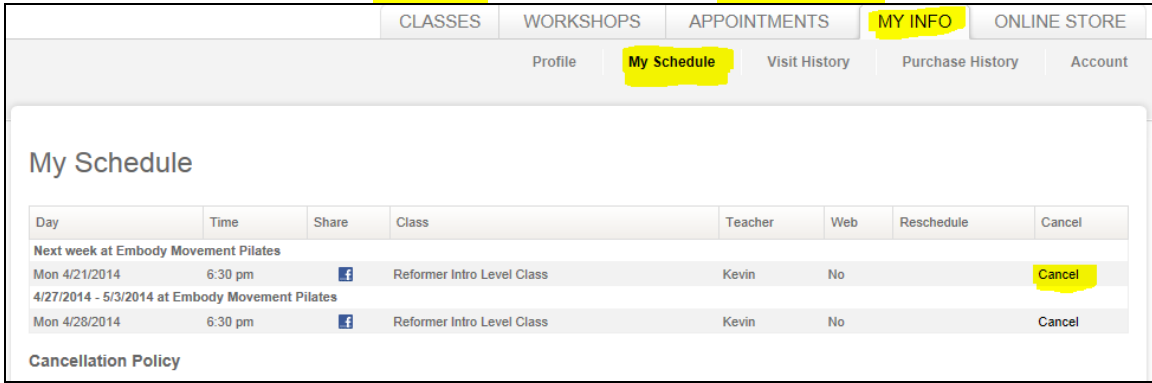

## Cancelling a Group Class Reservation

Click on Cancel for the class you're unable to attend and it will be removed from your schedule. \*Please note that the 24-hour cancellation policy applies. The system will not permit you to make a cancellation if you are inside that time window.

Sign up for, or Reschedule into a Group class: Click on the CLASSES tab to see a full calendar schedule that you can view by day, week, or month.

Click on the "Sign Up Now" button for the class you would like reserve. After selecting "Make a Single Reservation," MBO will update your My Schedule.

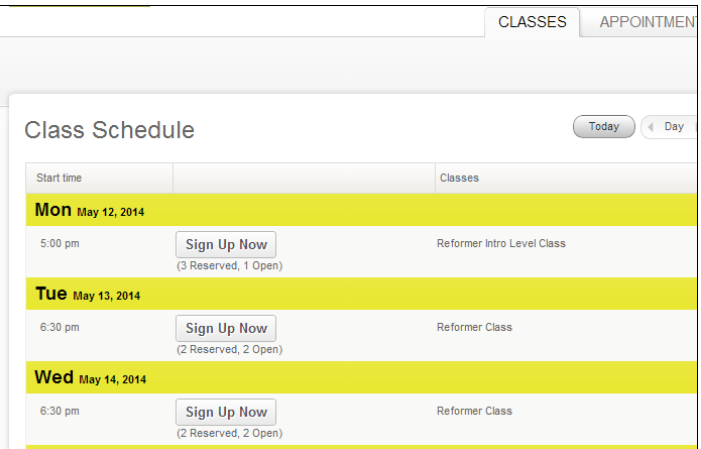

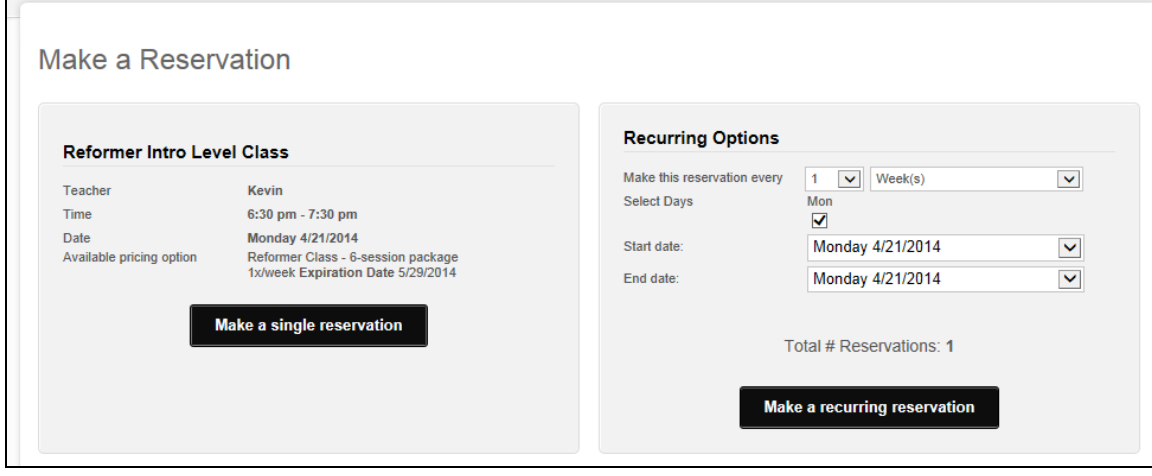

Cancelling a Private or Semi-Private (Duet) Session: Click on My Schedule, and select Cancel for the Session you are changing or removing, similar to the example above for cancelling a Group Class.

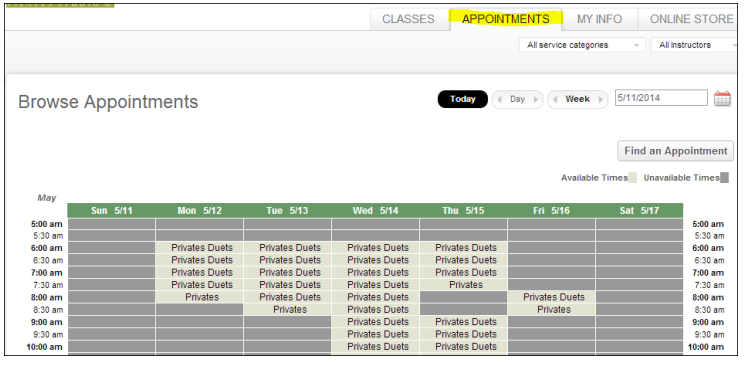

Rescheduling a Private or Semi-Private session: Click on the APPOINTMENTS tab. It will take you to the Browse Appointments screen, displaying all Available times for all instructors. Navigate to the day of your preference and click on the time you wish to book.

A "Request Appointment" form will come up and you can select "Request Single Appointment" or "Request a Recurring Appointment."

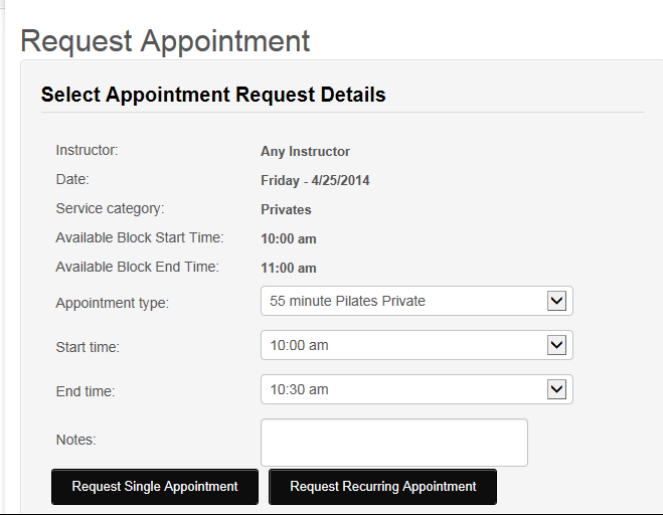

The appointment will show up in your schedule as *Requested Only*. MBO Scheduler sends both you and the Instructor an e-mail regarding your booking request.

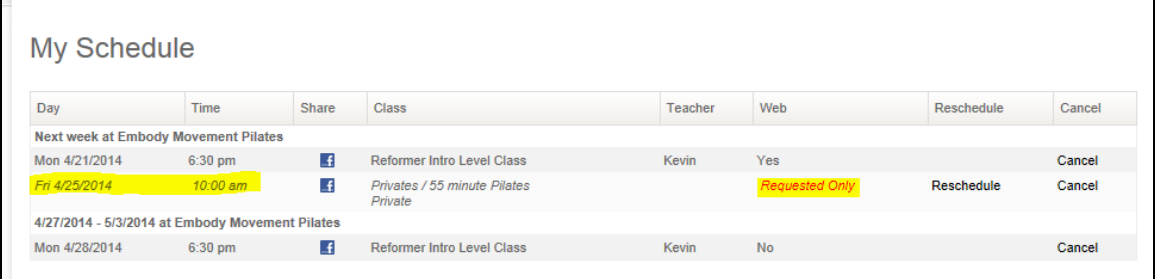

A follow-up e-mail of further correspondence or Appointment Confirmation will be sent to you in response.

The MBO Scheduler is a handy way to make appointment changes, view, and edit your profile information as is convenient to you.

If for any reason you have trouble logging in or making schedule changes, please feel free to call or text the studio number, 630-481-6367, or e-mail Sarah@EmbodyMovementPilates.com.